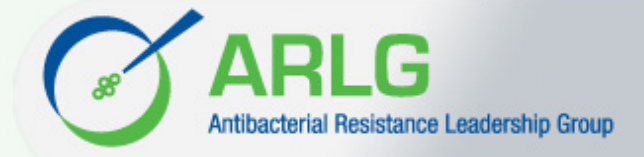

## **Using Your** *Wish List*

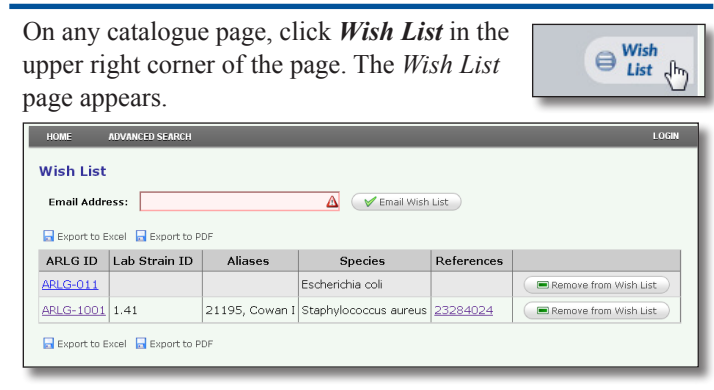

Logically, for strains to appear here you must have added them from **Search Details** or **Strain Details** pages.

**Important!** The system does *not* store the contents of your *Wish List*. Depending on your browser and cookie settings, you might not have the contents of your *Wish List* available to you after you navigate away from the catalogue.

#### **► Editing the** *Wish List*

Check the list for completeness. To *add* more strains, conduct a search or browse by species to continue your strain selection. The system informs you if a strain is already in your *Wish List*.

To *remove* a strain:

**2** Click **Ok**.

**1** Click the corresponding **Buther** Remove from Wish List button. A success message appears.

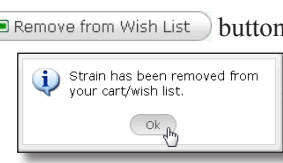

The strain no longer appears in your list.

**► Exporting the** *Wish List* **to a PDF File**

 $Click \Box$  Export to PDF. The .pdf file appears in your browser's *Downloads* folder.

**Note**: With Windows Internet Explorer, an information box appears across the bottom of the window asking if you want to **Open**, **Save**, or **Save>Save and Open** the file. Select any option.

**► Exporting the** *Wish List* **to an Excel Spreadsheet (Local or Email)**

There are two ways to export your list to an Excel file: as a local file or as an email attachment.

• Local file. Click  $\Box$  Export to Excel. The .xlsx file appears in your browser's *Downloads* folder.

**Note**: With Windows Internet Explorer, an information box appears across the bottom of the window prompting you to **Open**, **Save**, or **Save>Save and Open** the file. Select any option.

**• Email attachment**. You have the option of having the system export the *Wish List* to an Excel file and send it as an attachment to an email address you specify.

**Important!** If you also want to export your *Wish List* to a local spreadsheet or PDF file (or both), complete that *before* you email. Once you click Email *Wish List*, your *Wish List* is emptied of all its contents.

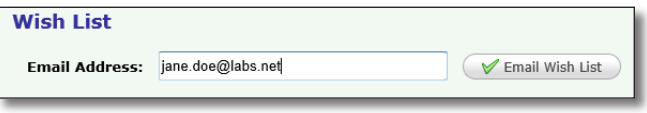

- **1** Enter a valid **Email Address**.
- 2 Click  $\blacktriangledown$  Email Wish List

The system:

- **•** Exports your *Wish List* information to an Excel spreadsheet and attaches the file to an email message.
- **•** Sends the email to the address you entered, showing *ARLG VB Strain Catalogue* as the sender.
- **•** Empties your *Wish List*.

## **Ending Your Session**

To end your visit, simply close the ARLG VB's browser window or tab. Your *Wish List* will be emptied depending on your browser settings.

### **Learning More**

For detailed information about access to strains, visit: <https://www.arlg.org/laboratory-center-strain-access>

## **Getting Help**

If you need help with the ARLG VB website, email the ARLG Strain Catalogue Support Team at: [dcri-ARLG VBadmin@mc.duke.edu](mailto:dcri-arlg-vbadmin%40mc.duke.edu?subject=)

# *Feb 2015 Page 3 of 3* **ARLG LABORATORY CENTER ARLG LABORATORY CENTER**